# GE Critical Power Power Module Wizard Tutorial - POLs

March 31, 2015

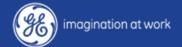

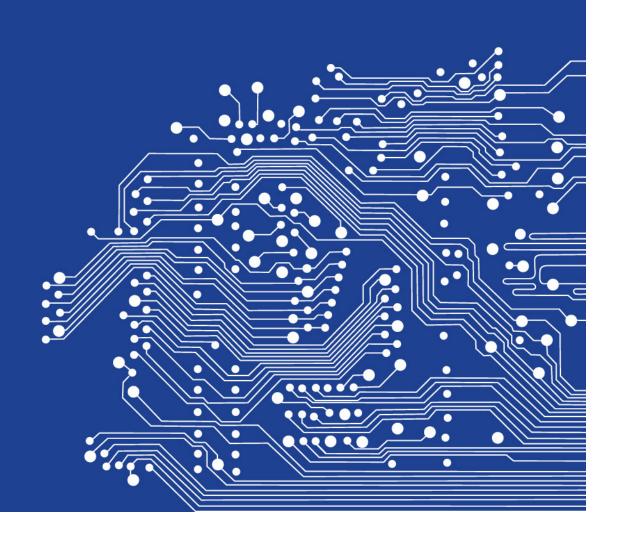

#### **Outline**

- Registration
- Module Selector
- Basic Requirements
- Run Selector
- Tunable Loop and Voltage Programming requirements
- Simulation Schematic
- Analysis of Schematic
- Editing Schematic
- Saving Schematic and Standalone applications
- Efficiency Estimation
- BOM
- Summary Report

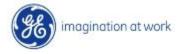

## Registration

- Go to <a href="http://ge.transim.com">http://ge.transim.com</a> to register as a user
- Click on the Register button

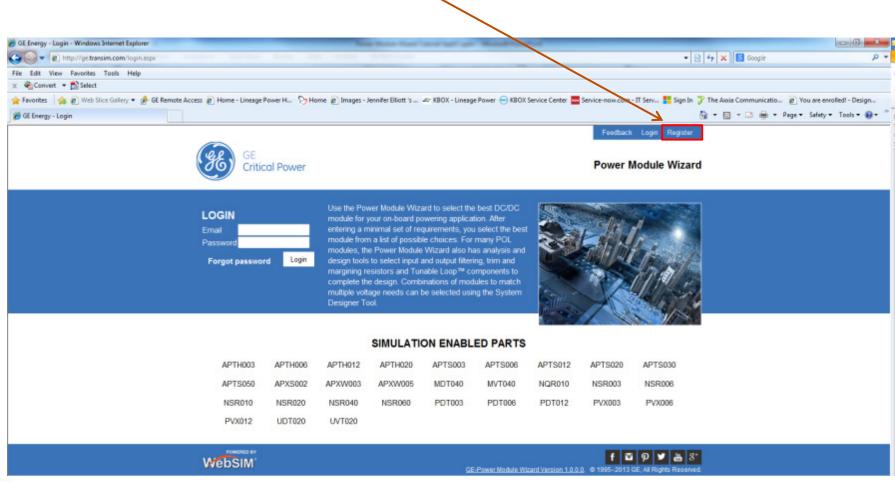

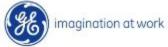

## Registration

Complete a short registration form to create an account

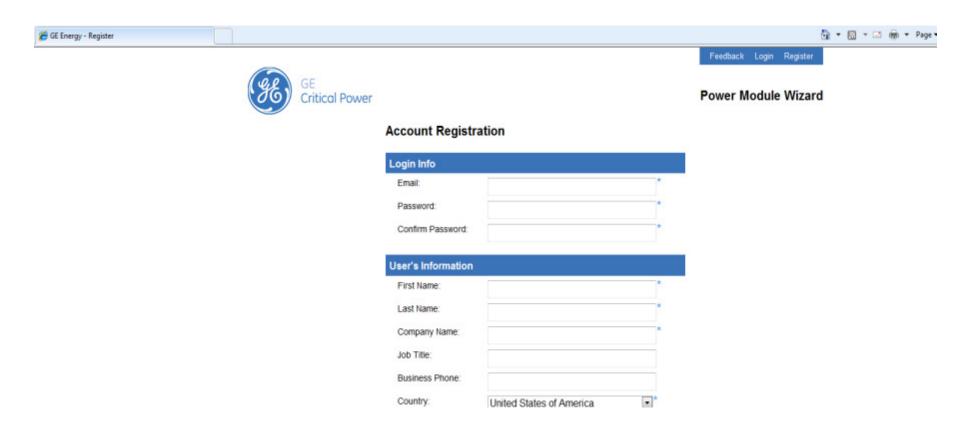

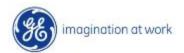

## Begin with the Module Selector

Start by clicking on Module Selector

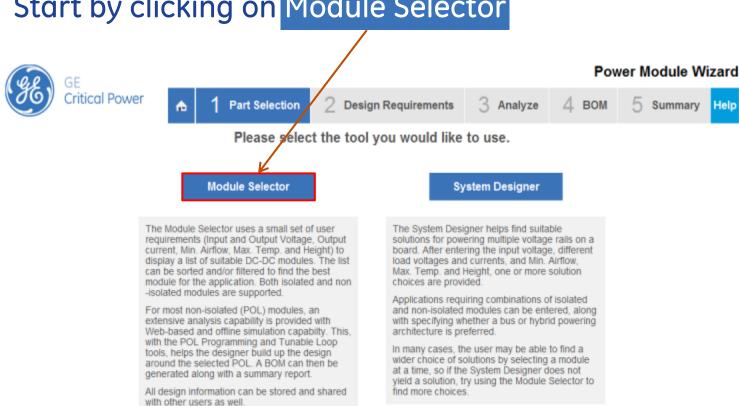

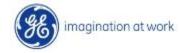

## **Basic Requirements**

Enter first level of requirements and then click on

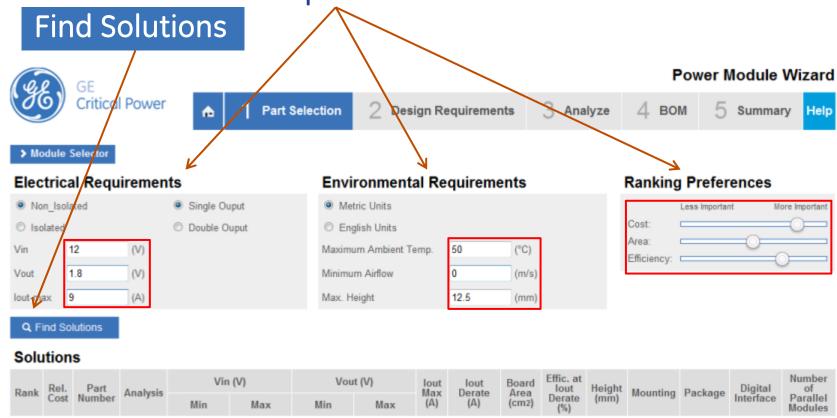

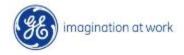

## Filters available to sort product list

The Listed set of Solutions can be filtered based on

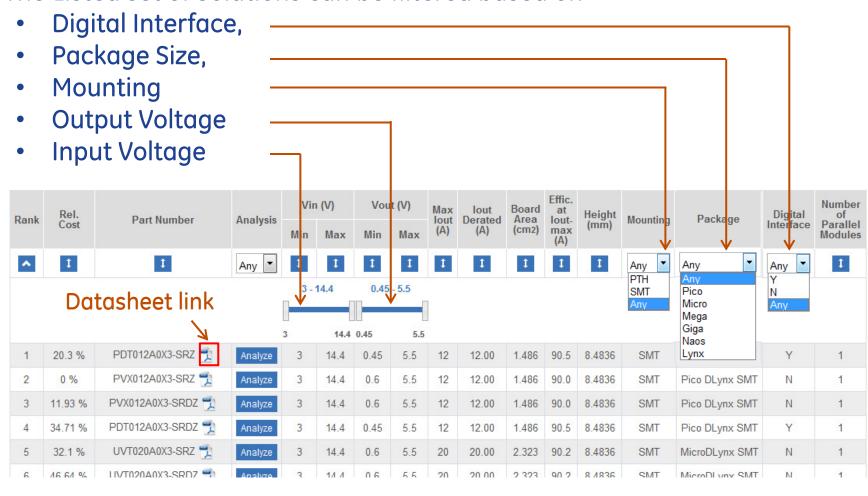

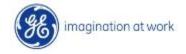

### Solutions

- Select the lowest cost solution offered
- Click on the Analyze function of the tool

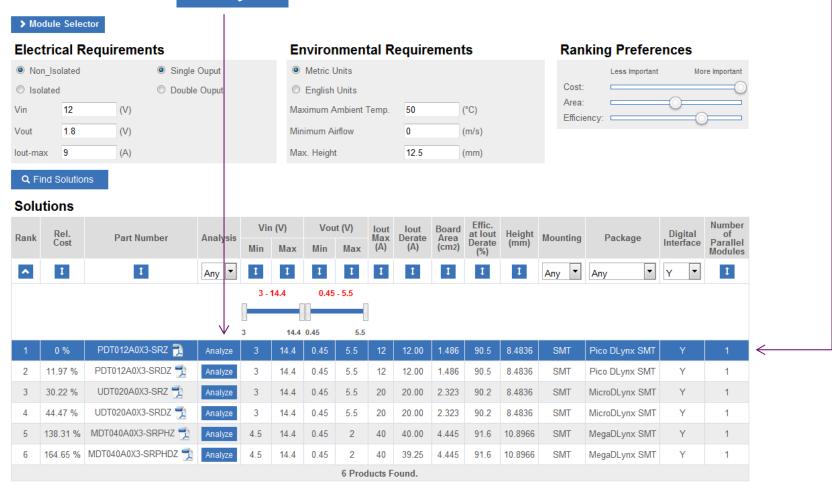

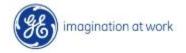

## **Tunable Loop Part Selection**

 Run the Tunable Loop Tool after changing the ΔVout to 25mV from the drop down selection and entering a Δlout of 3A. Press the Calculate button after the above 2 steps

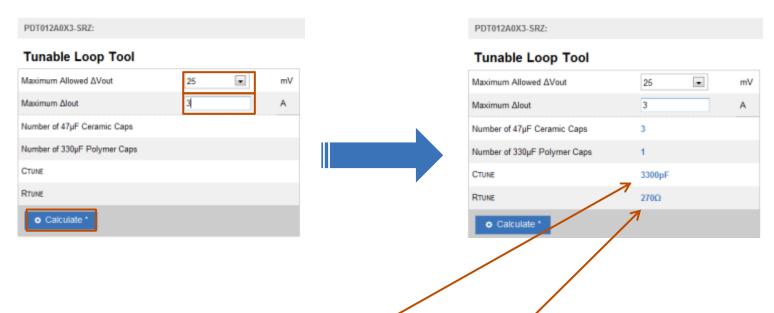

• The tool provides the Ctune and Rtune values to achieve the desired Δyout.

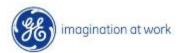

## **POL Programming Tool**

 Run the POL Programming Tool after changing the Margin to 5% and selecting the accuracy of the Rtrim resistor as 0.1% from the drop down selection 4.5mA. Press the Calculate button after the above 2 steps

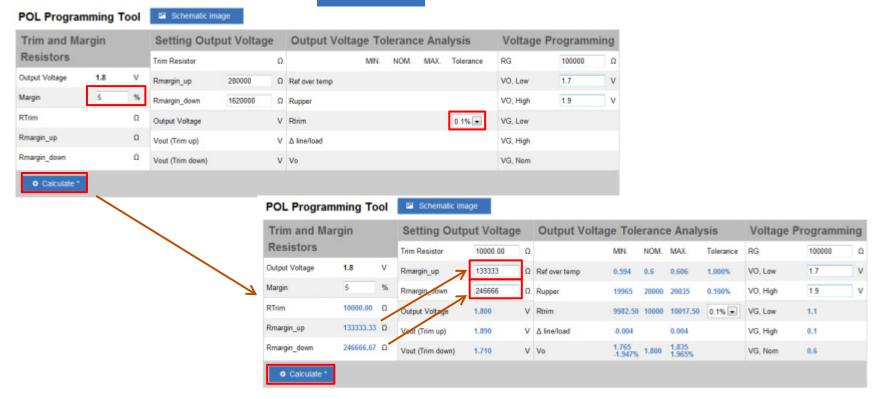

 Enter the tool calculated values of Rmargin\_up and Rmargin\_down in the corresponding fields under Setting Output Voltage and press Calculate again to get the Vout(Trim up)/Vout (Trim down) values

### Schematic for Simulation

• Click on Create Design to generate schematic

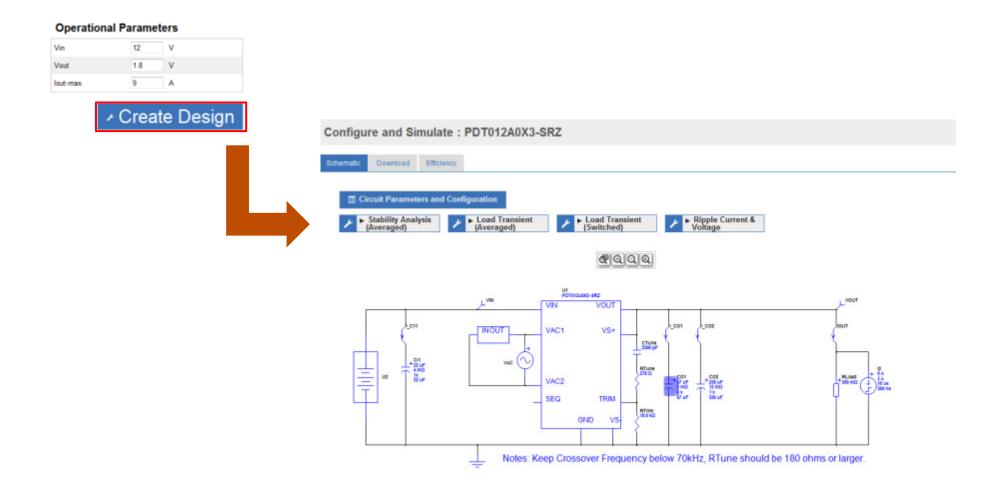

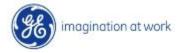

Stability Analysis using Schematic

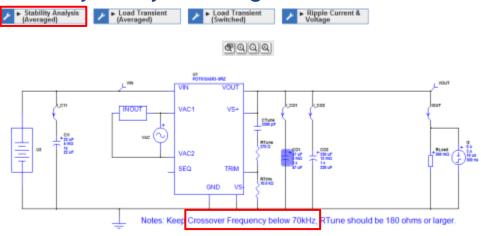

Check value of crossover frequency is below recommend value and phase margin >45 deg

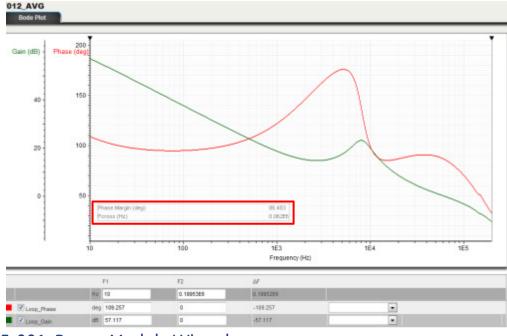

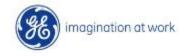

TM15-001: Power Module Wizard

Averaged load transient simulation using Schematic

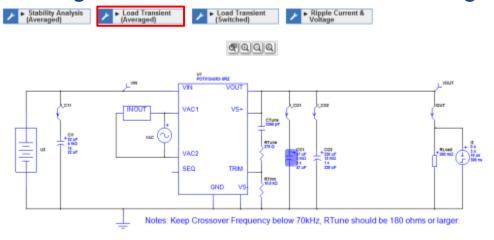

Check pk-pk value of Vout is below design requirement of 25mV by selecting PK-PK from the measurement drop down menu.

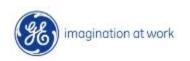

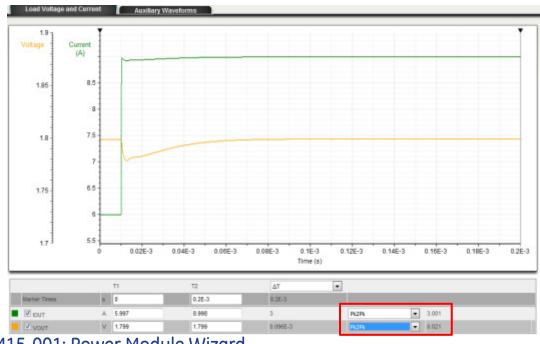

TM15-001: Power Module Wizard

Switched Load Transient simulation using Schematic

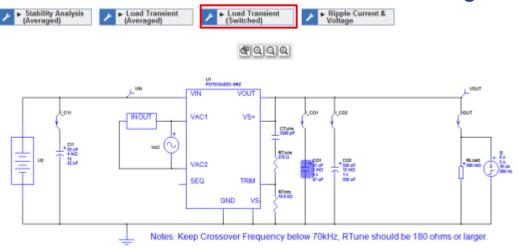

Check pk-pk value of Vout is close to design requirement of 25mV by selecting PK-PK from the measurement drop down menu.

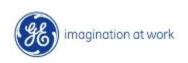

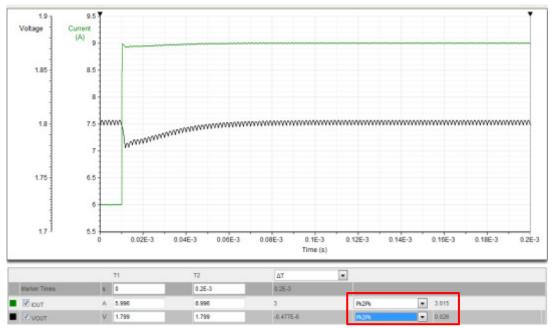

TM15-001: Power Module Wizard

 Input Ripple Current and Voltage simulation based on schematic. Click on the Ripple Current and Voltage button

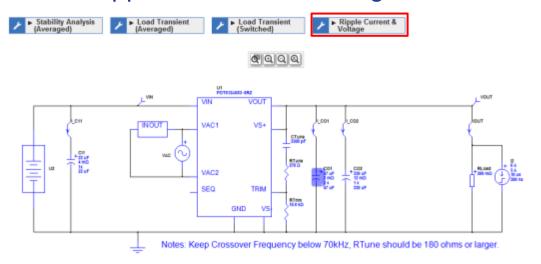

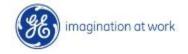

 Click on the Auxiliary Waveforms Tab and select PK-PK from the measurement drop down menu for I-CI1 and VIN

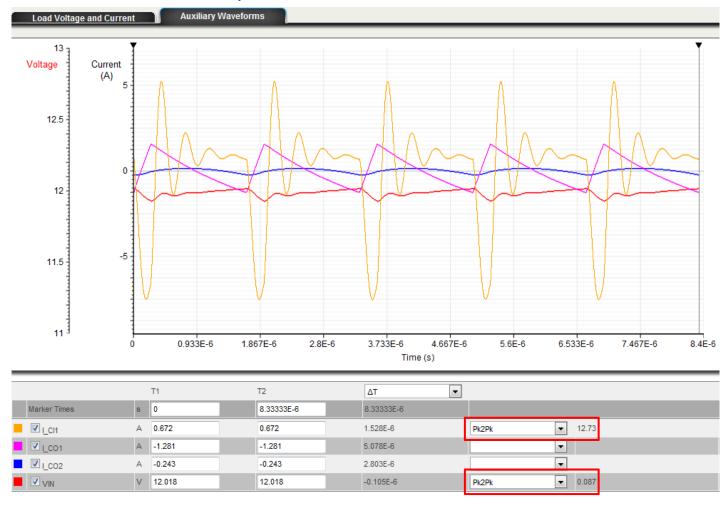

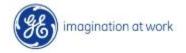

## **Modifying Schematic**

 Click on Capacitor Bank CO2 to bring up window to change capacitance, resistance, quantity associated with it. Values entered are 470uF capacitance, 9mohm ESR.
Simulation Capacitance is derived from reviewing capacitance curves to check for correction to capacitance based on bias voltage, temperature, etc. Next run the simulations again to check for variance

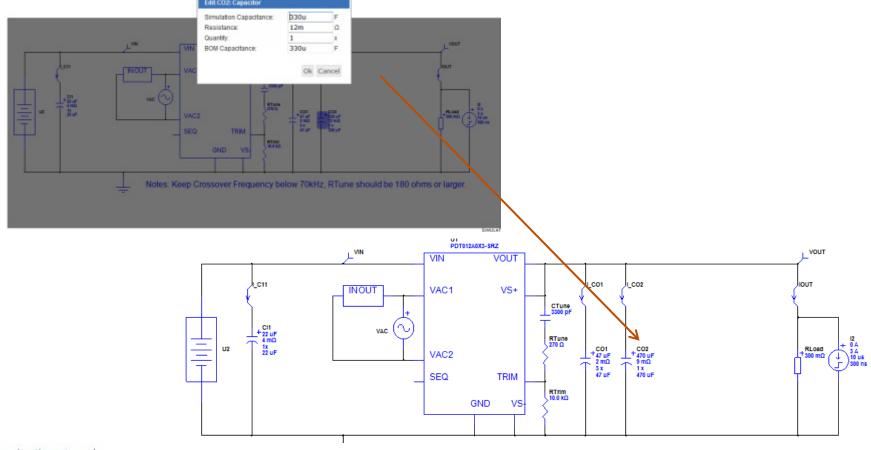

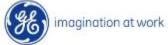

TM15-001: Power Module Wizard

### Download the schematic and simulation files

 Select the 'Download' Tab next to the 'Schematic' tab on the Screen. Click on the 'Download GE Power Module Wizard Simulator' to install a copy of the tool on the local hardware. Once that process is completed, download the Stability Analysis, Load Transient (Averaged), Load Transient (Switched) and Ripple Current and Voltage files on the local hard drive as well

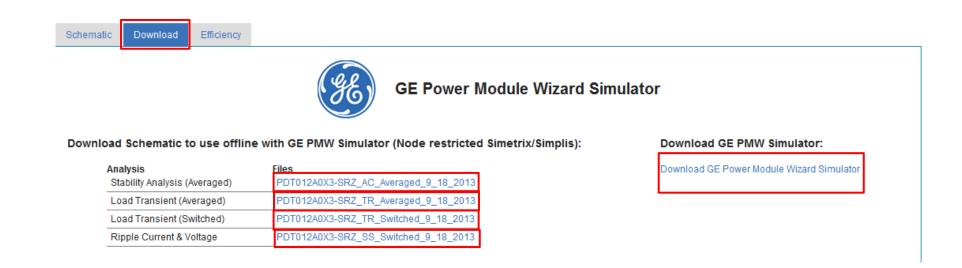

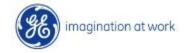

• Once the download is complete, start the GE Power Module Wizard Simulator. Then Under the drop down menu under 'File' select 'Open Schematic' and open the xxx\_AC\_Averaged\_xxx file.

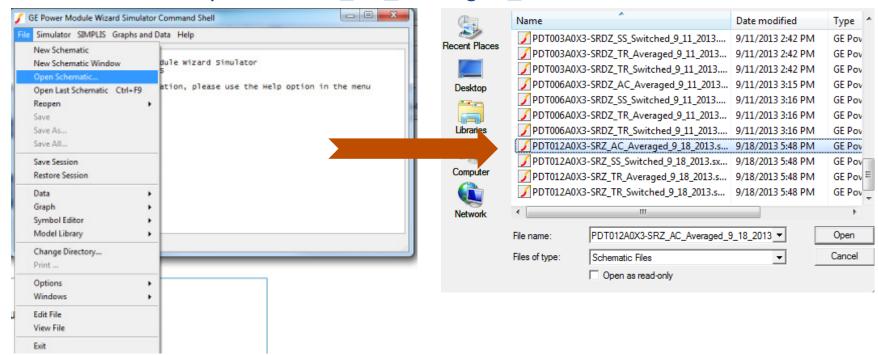

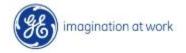

• Once the file is visible on the screen use Function key F9 or choose Run from the dropdown menu under the 'Simulator' Tab in the menu.

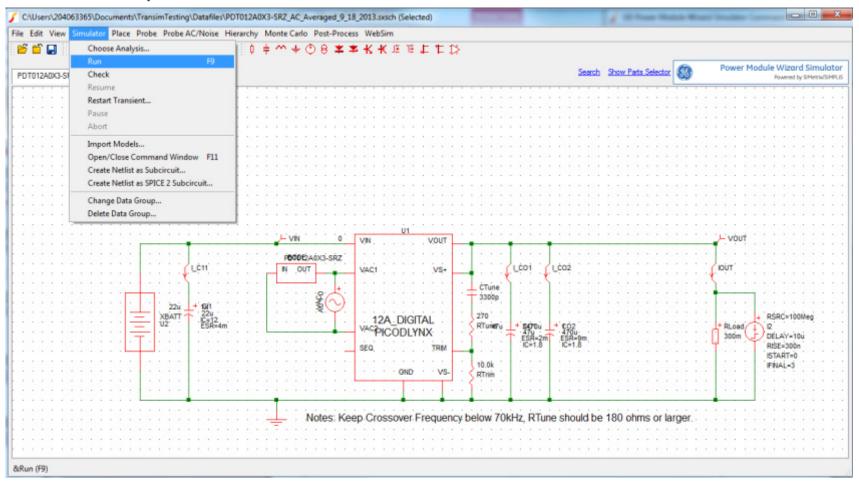

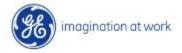

 Compare the results of the simulation with the online version. They should be the same

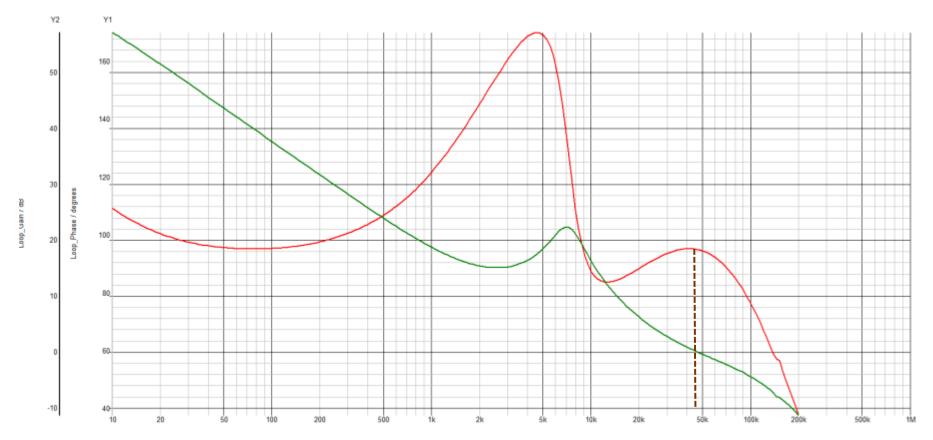

The values of crossover frequency and Phase Margin are close to the values of 46kHz and 95degrees from the online tool

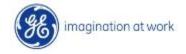

Close the existing simulation file. Go to the drop down menu under 'File' select 'Open Schematic' and open the xxxx\_TR\_Averaged\_xxx file. Run the simulation as before. In the Plot Window go to the Measure Tab and select More Functions from the drop down menu and then select Pk-Pk value

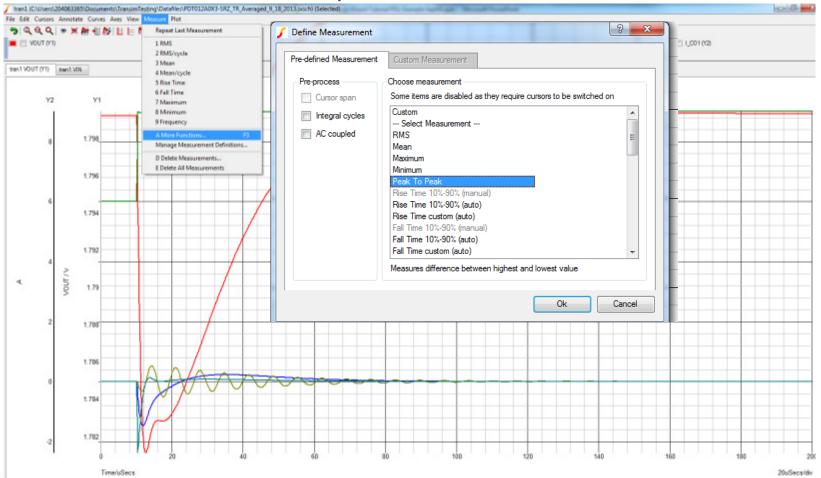

 Compare the results of the simulation with the online version. They should be the same – 18mV

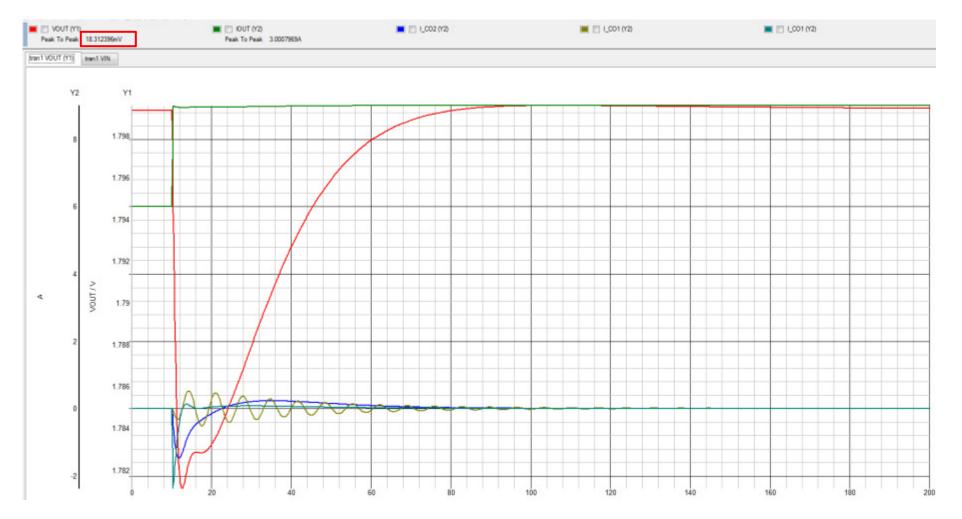

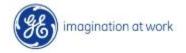

## Saving the Simulation

 Click on the Save Tab on the top left corner of the screen. In the pop-up window enter the name and comments, if any, for the design. Once the Save button is pressed a small Tab with the design name appears after the tab marked 'More'

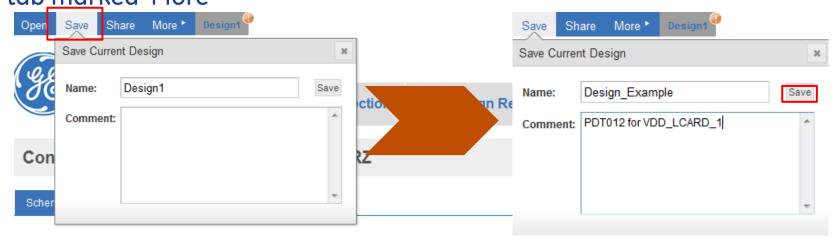

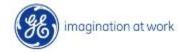

## Sharing the Simulation

• Click on the Share Tab on the top left corner of the screen. In the pop-up window enter the destination email. The tool also allows the user to create a permission level of read or read/write for the recipient.

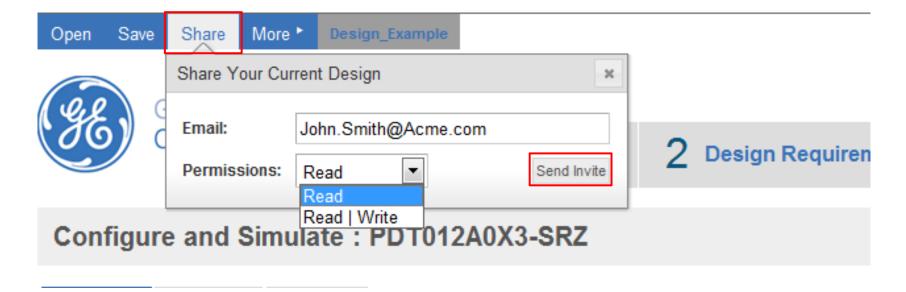

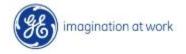

## Efficiency for specific operating conditions

 Click on the Efficiency Tab next to the Schematic and Download Tab on the screen. Overwrite the input voltage as 11V and the ambient temperature as 70°C. Then press the Calculate button for the tool to simulate the efficiency curve for the specified conditions

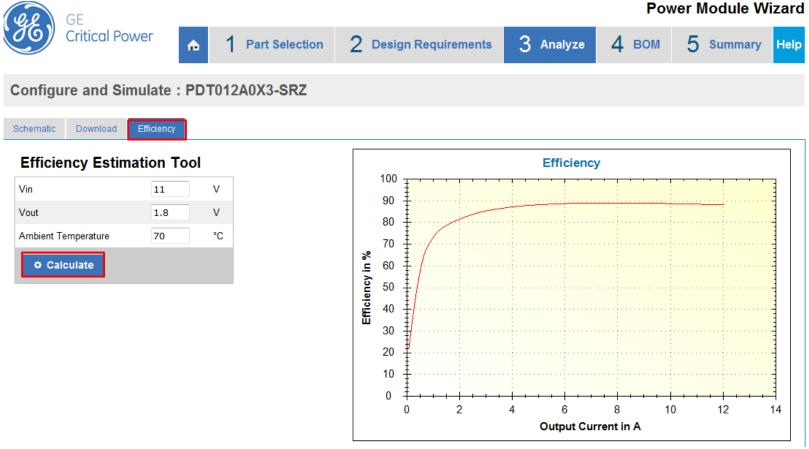

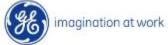

#### **BOM for final schematic**

 Click on the BOM Tab on the top right corner of the screen next to the Analyze and Summary Tab on the screen. The tool generates a part list based on pricing from Arrow. Using the BOM Engine drop down menu on the left corner of the screen, a different distributor can be selected for pricing comparison

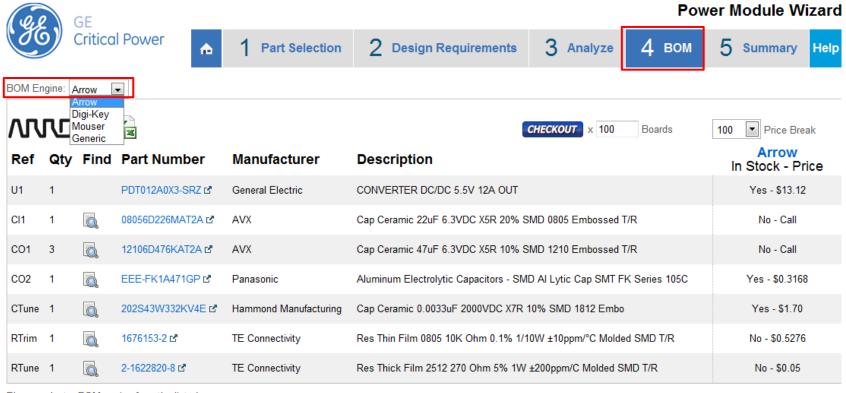

Please select a BOM engine from the list above.

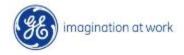

## Summary Report - Part 1

 Click on the Summary Tab on the top right corner of the screen. The tool generates a report listing the operating conditions, BOM, Schematic, Waveforms for Stability Analysis, Switched Load Transient, Averaged Load Transient and Ripple Current and Voltage. The report can be printed or converted to pdf for storage

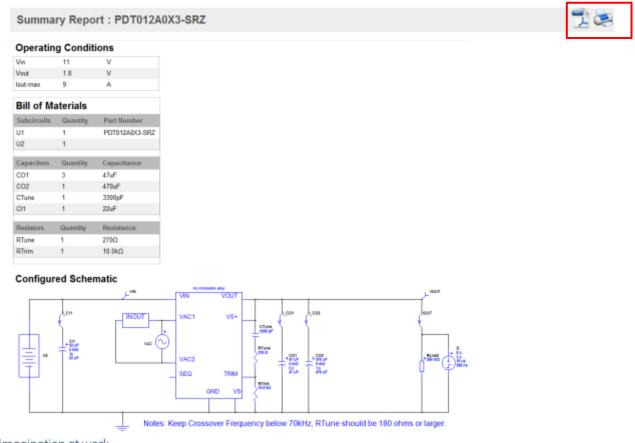

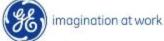

## Summary Report - Part 2

#### Waveforms

Load Transient (Switched) Results

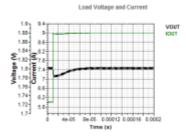

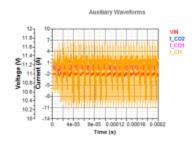

Stability Analysis (Averaged) Results

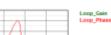

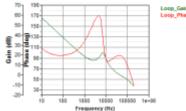

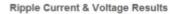

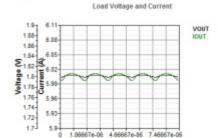

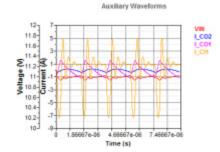

#### Load Transient (Averaged) Results

Load Voltage and Current

Time (s)

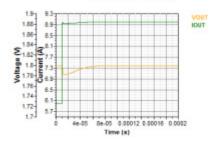

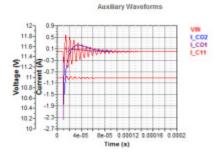

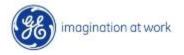